## **Create a DataSync Express bulk share**

**App Version** 

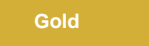

5.0.2 5.0.0

**Bulk shares** allow for one-time sharing of ServiceNow records. Bulk shares can contain conditions and can also be configured to contain a group of scheduled bulk shares to be run in an order that you can specify.

### **Prerequisites**

[blocked URL](http://doc.perspectium.com/s/en_US/7801/0ac8ad8167063a2d16fb426a10b9044cf4bf1b17/_/images/icons/emoticons/warning.svg) You will need to install the **Perspectium DataSync Express** application.

### **Procedure**

To create a DataSync Express bulk share, follow these steps:

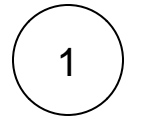

### **Navigate to Bulk Share**

In ServiceNow's left side navigation window, navigate to **Perspectium DataSync Express** > **DataSync Express** > **Bulk Share** or simply type and then click on **Bulk Share**.

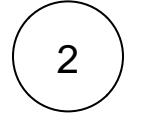

### **Click New**

At the top of the form next to Bulk Shares, click the **New** button.

### **Enter a bulk share name**

In the **Name** field, type any name for your bulk share.

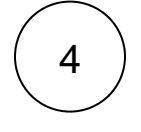

3

5

### **Choose a table**

Click the dropdown next to **Table**. Then, search for and choose the table whose data you want to bulk share out.

### **Execute your bulk share**

Click the **Save** button at the bottom of the form to save the configurations for your bulk share. Once your bulk share configurations have been saved, you can click back into the bulk share record and click the **Execute Now** button at the bottom of the form to bulk share out the specified records immediately. Alternatively, you can choose to run a bulk share at specified interval(s) by creating a scheduled bulk share.

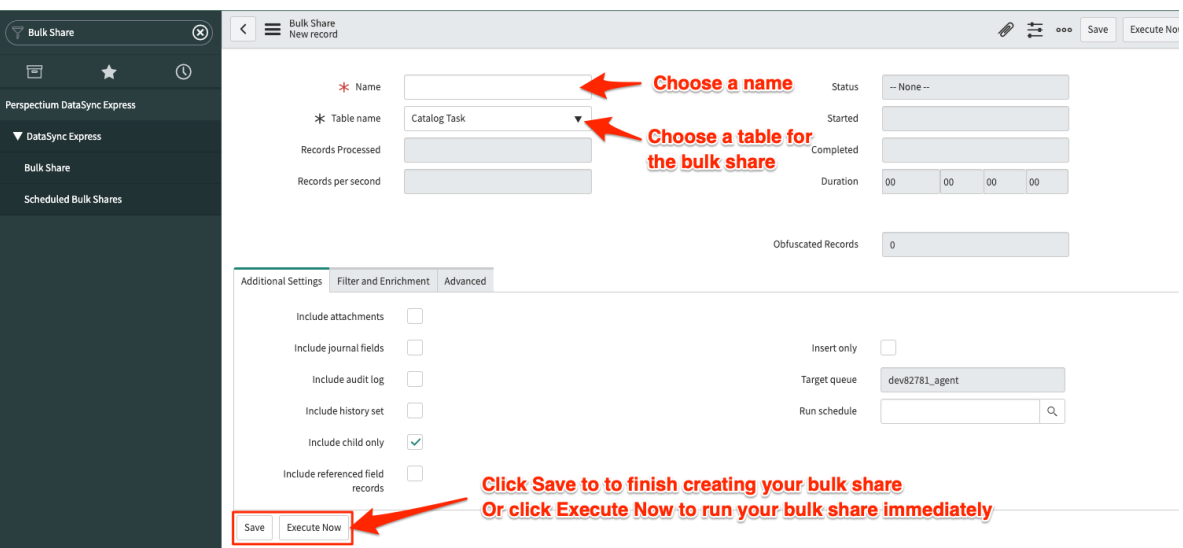

### [blocked URL](http://docs.perspectium.com/s/en_US/8100/4410012ac87e845516b70bc69b6f7a893eabaa5a/_/images/icons/emoticons/information.svg) **NOTE**:

- After creating a bulk share, data from your ServiceNow instance should start automatically syncing with the Perspectium Cloud database.
- Some special characters present in the outbound message created by the bulk share may not be read properly on the Perspectium Cloud Database.

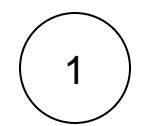

### **Navigate to Bulk Share**

In ServiceNow's left side navigation window, navigate to **Perspectium DataSync Express** > **DataSync Express** > **Bulk Share** or simply type and then click on **Bulk Share**.

# 2

3

### **Click New**

At the top of the form next to Bulk Shares, click the **New** button.

### **Enter a bulk share name**

In the **Name** field, type any name for your bulk share.

### **Choose a table**

Click the dropdown next to **Table**. Then, search for and choose the table whose data you want to bulk share out.

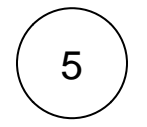

4

### **Choose an encryption method**

Scroll down to the **Additional Settings** tab. Choose a method to encrypt the data that will be shared out from the **Encryption Method** dropdown. Cipher options include:

#### **Encryption Method Bulk shared data will...**

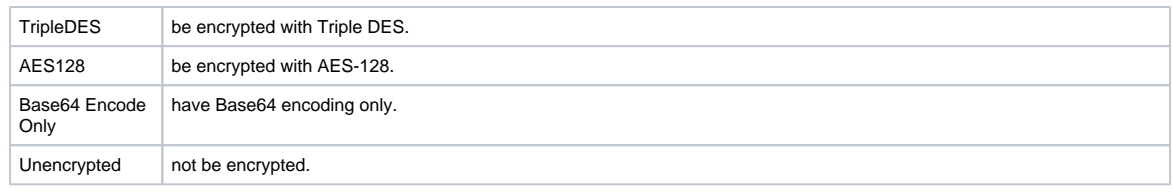

### **Execute your bulk share**

Click the **Save** button at the bottom of the form to save the configurations for your bulk share. Once your bulk share configurations have been saved, you can click back into the bulk share record and click the **Execute Now** button at the bottom of the form to bulk share out the specified records immediately. Alternatively, you can choose to run a bulk share at specified interval(s) by creating a scheduled bulk share.

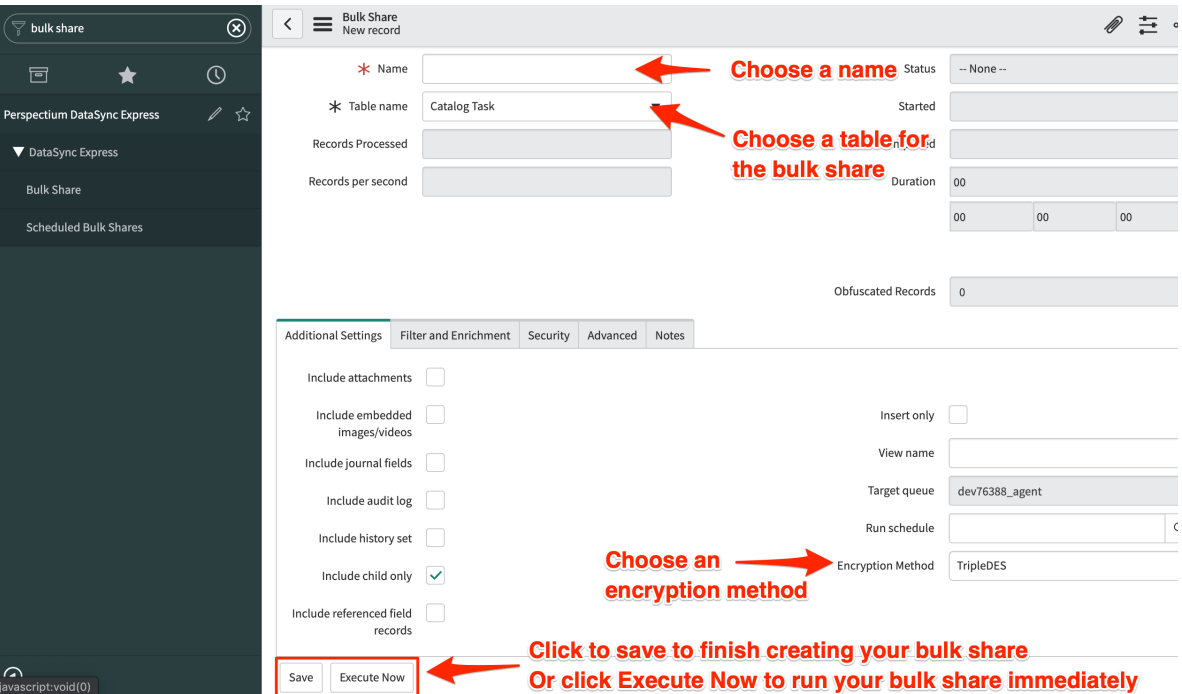

### [blocked URL](http://docs.perspectium.com/s/en_US/8100/4410012ac87e845516b70bc69b6f7a893eabaa5a/_/images/icons/emoticons/information.svg) **NOTE**:

- After creating a bulk share, data from your ServiceNow instance should start automatically syncing with the Perspectium Cloud database. To ensure that your database meets the requirements for your DataSync Express integration, see [Agent](https://docs.perspectium.com/display/gold/DataSync+for+ServiceNow+Agent+Requirements)  [Requirements](https://docs.perspectium.com/display/gold/DataSync+for+ServiceNow+Agent+Requirements).
- Some special characters present in the outbound message created by the bulk share may not be read properly on the Perspectium Cloud Database.

### **Similar topics**

- [ServiceNow work notes and comments for DataSync Express](https://docs.perspectium.com/display/gold/ServiceNow+work+notes+and+comments+for+DataSync+Express)
- [Filter conditions for DataSync Express](https://docs.perspectium.com/display/gold/Filter+conditions+for+DataSync+Express)
- [Cancel a bulk share for DataSync Express](https://docs.perspectium.com/display/gold/Cancel+a+bulk+share+for+DataSync+Express)

### **Contact Perspectium Support**

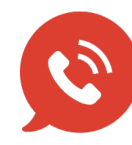

**US: [1 888 620 8880](tel:18886208880)**

**UK: [44 208 068 5953](tel:442080685953) [support@perspectium.com](mailto:support@perspectium.com)**